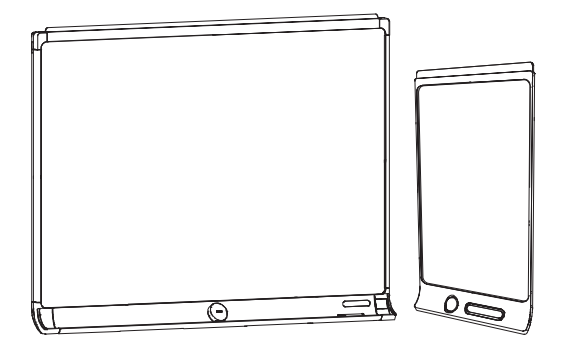

# SMART kapp D

#### 用户指南

适用于 KAPP42 和 KAPP84 型号

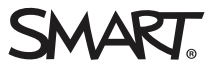

#### 产品注册

如果您注册了 SMART 产品,当有新功能和软件升级时我们将通知您。

请在线注册[smarttech.com/registration](http://www.smarttech.com/registration)。

请保留以下信息以便在联系 SMART 技术支持时提供。

序列号:

购买日期:

#### 商标通知

DViT、kapp、smarttech、SMART 徽标和所有 SMART 宣传用语都是 SMART Technologies ULC 在美国 和/或其他国家/地区的商标或注册商标。 Apple、App<br>Store、iPhone 和 iPad 是 Apple Inc., 在美国和其他国家注册的商标。Android 和 Google Play 是 Google Inc. 的商标。安卓机器人是根据 Google 创<br>作和共享的作品进行复制和

#### 版权通知

© 2015 SMART Technologies ULC. 保留所有权利。未经 SMART Technologies ULC 书面同意,不得以任何形式、任何手段对本出版物的任何部分进行复制、<br>传播、转录、存入检索系统或翻译为任何语言。本手册的内容如有更改,恕不另行通知;这些内容并不代表 SMART 提供了任何承诺。 本产品和/或其用途均受以下一项或多项美国专利的保护。

[www.smarttech.com/patents](http://www.smarttech.com/patents) 02/2015

目录

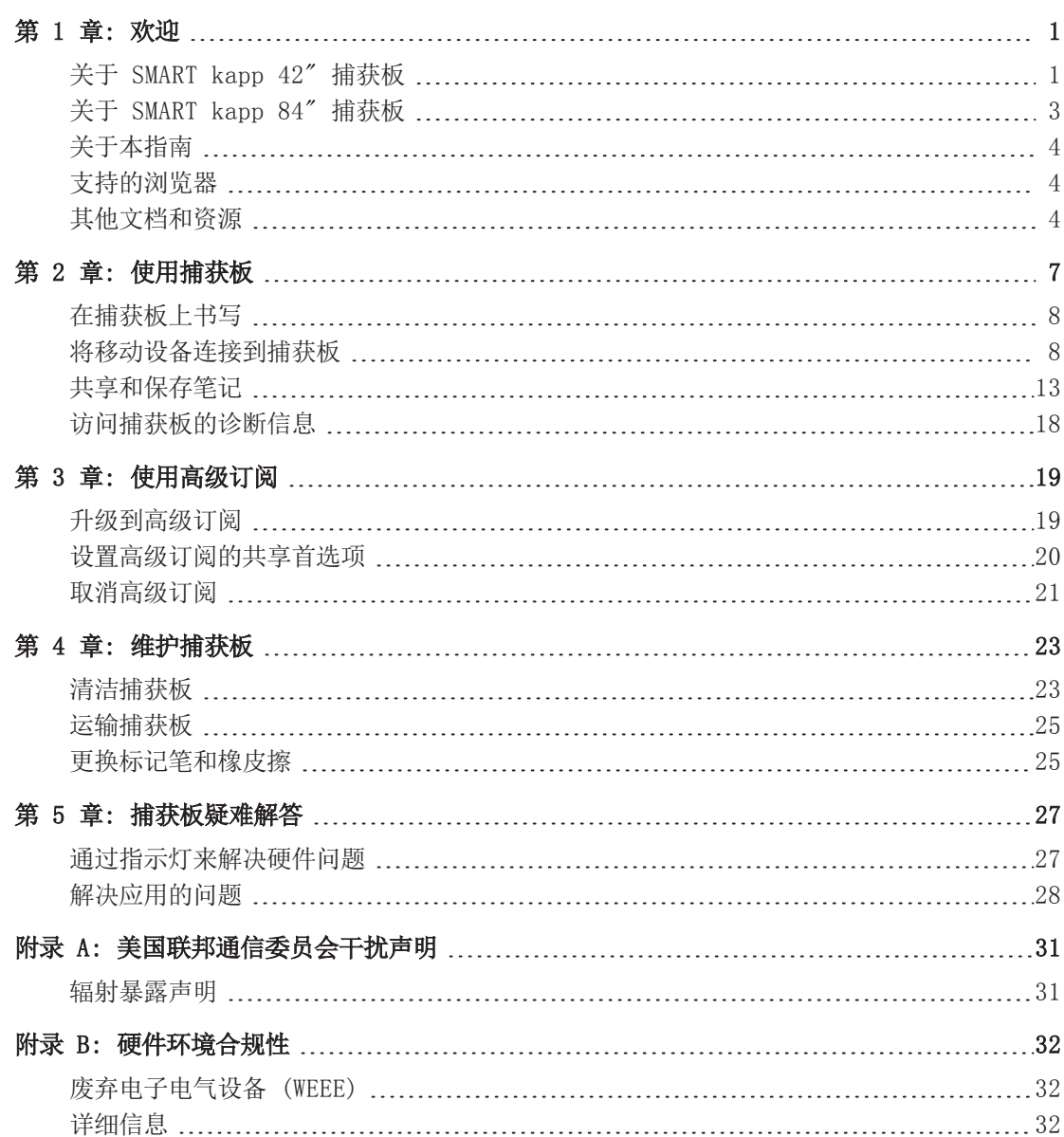

# 第 1 章 水迎 / 欢迎

<span id="page-4-0"></span>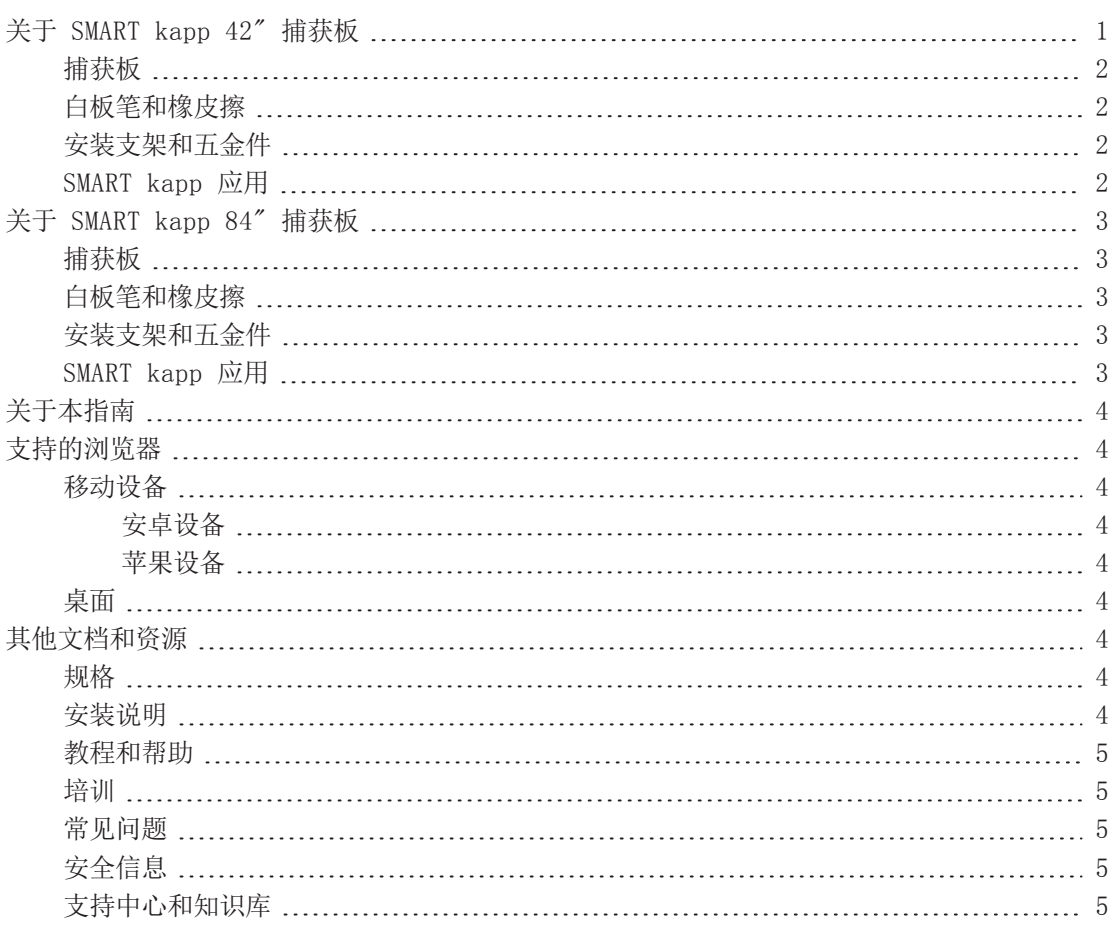

<span id="page-4-1"></span>本章向您介绍 SMART kapp™ 捕获板和本指南。

# 关于 SMART kapp 42" 捕获板

您可以使用 SMART kapp 42" 捕获板以简单但有效的方式与其他人协作。在捕获板上书写和绘 图,像在普通白板上操作一样。然后,可以扫描二维码或轻击近场通讯 (NFC) 标签,将有蓝牙 功能的移动设备连接到捕获板。 首次连接移动设备时,会引导您到苹果 App Store℠ 或 Google Play™ 商店下载 SMART kapp 应用。下载并安装应用后,您就可以用此应用来连接捕获 板并与其他人共享内容。

第 1 章 欢迎

SMART kapp 42" 捕获板产品包括以下组件:

- 捕获板
- <sup>l</sup> 白板笔和橡皮擦
- 安装支架和五金件
- <span id="page-5-0"></span><sup>l</sup> SMART kapp 应用

#### 捕获板

此捕获板在 107 cm (42") 的书写表面上采用 SMART 专有的 DViT®(数字 图像触控)技术。DViT 技术捕获您使用白板笔和橡皮擦在捕获板上书写的笔 记。然后捕获板的蓝牙 4.0 无线技术(用于苹果移动设备)或蓝牙 2.1 + EDR 无线技术(用于安卓™移动设备)将您的笔记作为数字图像传输到所连接 的移动设备。或者, 您可以将 U 盘连接到捕获板的 USB 2.0 A 型插座, 将 笔记保存到 FAT 格式的 U 盘。您还可以使用捕获板的标准 500 mA USB 2.0 A 型插座来给智能手机充电。

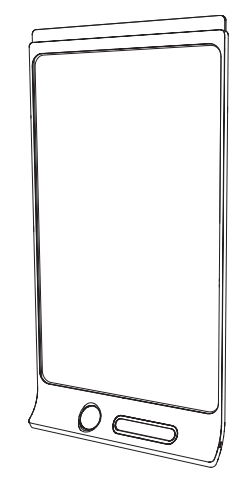

#### <span id="page-5-1"></span>白板笔和橡皮擦

捕获板随附了专门与捕获板配合使用的三支白板笔和一块橡皮擦。

<span id="page-5-2"></span>捕获板具有可放一支白板笔和橡皮擦的支架,以及放另两支白板笔的储存区(在捕获板背面)。

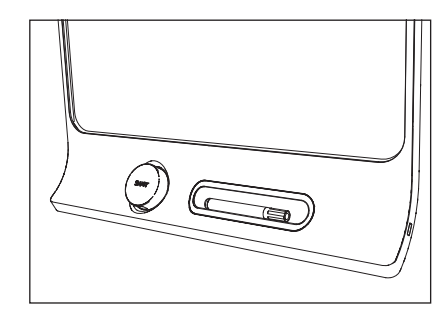

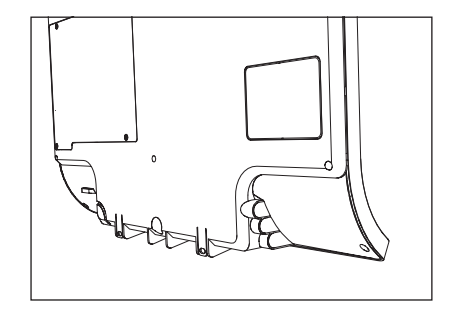

#### 安装支架和五金件

可以使用附带的安装支架和五金件将捕获板安装在墙上。或者,可以使用标准 VESA® 400 mm × 400 mm 安装支架来安装捕获板。

#### <span id="page-5-3"></span>SMART kapp 应用

SMART kapp 应用使您能够将移动设备连接到捕获板, 然后执行以下操作:

- <sup>l</sup> 在移动设备上查看在捕获板上书写的笔记
- <sup>l</sup> 与其他人共享笔记
- <sup>l</sup> 保存笔记

# <span id="page-6-0"></span>关于 SMART kapp 84" 捕获板

您可以使用 SMART kapp 84" 捕获板以简单但有效的方式与其他人协作。在捕获板上书写和绘 图,像在普通白板上操作一样。两人可以同时绘图。然后,可以扫描二维码或轻击近场通讯 (NFC) 标签,将有蓝牙功能的移动设备连接到捕获板。 首次连接移动设备时,会引导您到苹果 App Store 或 Google Play 商店下载 SMART kapp 应用。下载并安装应用后,您就可以用此 应用来连接捕获板并与其他人共享内容。

SMART kapp 84" 捕获板产品包括以下组件:

- 捕获板
- <sup>l</sup> 白板笔和橡皮擦
- <sup>l</sup> 安装支架和五金件
- <span id="page-6-1"></span><sup>l</sup> SMART kapp 应用

#### 捕获板

捕获板在 213 cm (84")的书写表面上采用 SMART 专有的 DViT 技术。DViT 技术捕获您使用白板笔和橡皮擦在捕获板 上书写的笔记。然后捕获板的蓝牙 4.0 无线技术(用于苹果 移动设备)或蓝牙 2.1 + EDR 无线技术(用于安卓移动设 备)将您的笔记作为数字图像传输到所连接的移动设备。或 者, 您可以将 U 盘连接到捕获板的 USB 2.0 A 型插座, 将 笔记保存到 FAT 格式的 U 盘。您还可以使用捕获板的标准 500 mA USB 2.0 A 型插座来给智能手机充电。

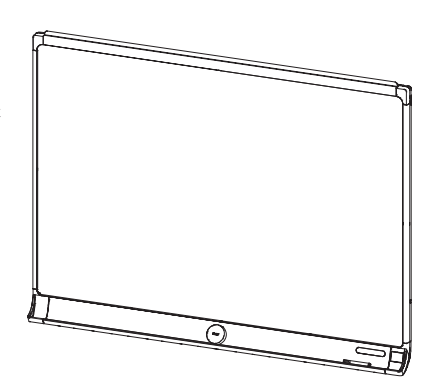

#### <span id="page-6-2"></span>白板笔和橡皮擦

<span id="page-6-3"></span>捕获板随附了专门与捕获板配合使用的六支白板笔和一块橡皮擦。

#### 安装支架和五金件

可以使用附带的安装支架和五金件将捕获板安装在墙上。或者,可以使用标准 VESA 600 mm × 400 mm 安装支架来安装捕获板。

#### <span id="page-6-4"></span>SMART kapp 应用

SMART kapp 应用使您能够将移动设备连接到捕获板,然后执行以下操作:

- <sup>l</sup> 在移动设备上查看在捕获板上书写的笔记
- <sup>l</sup> 与其他人共享笔记
- <sup>l</sup> 保存笔记

第 1 章 欢迎

### <span id="page-7-0"></span>关于本指南

本指南说明了如何使用捕获板。它包括以下信息:

- 如何使用捕获板和 SMART kapp 应用
- <sup>l</sup> 如何维护捕获板以确保多年使用
- <sup>l</sup> 如果对捕获板的问题进行疑难解答

<span id="page-7-1"></span>本指南适用于使用和维护捕获板的人员。为安装捕获板的人员提供了其他文档和资源。

# 支持的浏览器

<span id="page-7-3"></span>移动设备

#### <span id="page-7-4"></span>安卓设备

<span id="page-7-5"></span>Google Chrome™ 安卓版 39.0.2171.93 或更新版本

#### 苹果设备

<span id="page-7-6"></span>Safari 8 或更新版本

#### 桌面

- $\bullet$  Safari 8.0 或更高版本
- <sup>l</sup> Google Chrome 39.0.2171.95 或更新版本
- <sup>l</sup> Mozilla Firefox® 34.0.5 或更新版本
- <span id="page-7-2"></span><sup>l</sup> Internet Explorer® 10 或更新版本

# 其他文档和资源

<span id="page-7-7"></span>SMART 为捕获板提供了丰富的文档和资源库。

#### 规格

SMART kapp <sup>42</sup>" 捕获板规格 ([smarttech.com/kb/170770\)](http://www.smarttech.com/kb/170770) 包括捕获板尺寸、重量、建议工 作和储存温度、电源规格以及其他重要信息。

SMART kapp <sup>84</sup>" 捕获板规格 ([smarttech.com/kb/170868\)](http://www.smarttech.com/kb/170868) 包括捕获板尺寸、重量、建议工 作和储存温度、电源规格以及其他重要信息。

#### <span id="page-7-8"></span>安装说明

捕获板随附了安装说明,解释了如何使用随附的安装支架和五金件来安装捕获板。

如果找不到 SMART kapp 42" 捕获板的安装说明,可以从[smarttech.com/kb/170768](http://www.smarttech.com/kb/170768)下载。

<span id="page-8-0"></span>如果找不到 SMART kapp 84" 捕获板的安装说明,可以从[smarttech.com/kb/170870](http://www.smarttech.com/kb/170870)下载。

#### 教程和帮助

当您在移动设备上首次启动 SMART kapp 应用时,将打开一个教程。本教程解释了如何将移动设 备连接到捕获板以及共享和保存笔记(参考第 10 页的[安装应用和首次启动应用](#page-13-0))。

您可以在以后查看教程。还可以查看帮助中的疑难解答和支持信息。

对于安卓设备,可以在应用主屏幕上点击菜单:> 设置 ©,然后点击教程来打开教程。

<span id="page-8-1"></span>对于苹果设备,可以在应用主屏幕上点击设置 ,然后点击教程来打开教程。

#### 培训

SMART 培训网站 ([smarttech.com/trainingforbusiness](http://smarttech.com/trainingforbusiness)) 包括了丰富的培训资源库,在学习 如何使用捕获板时可以参考这些资源。

#### <span id="page-8-2"></span>常见问题

有关捕获板常见问题的答案,请参考SMART kapp 捕获板常见问题  $(smarttech.com/kb/170793)$  $(smarttech.com/kb/170793)$  $(smarttech.com/kb/170793)$ .

<span id="page-8-3"></span>安全信息

有关 SMART kapp 安全功能的信息,请参考SMART kapp 安全信息 ([smarttech.com/kb/170892](http://www.smarttech.com/kb/170892))。

#### <span id="page-8-4"></span>支持中心和知识库

支持中心 ([smarttech.com/support\)](http://www.smarttech.com/support) 包括了文档和知识库,在对捕获板执行维护或对捕获板的 问题进行疑难解答时,可以参考这些资源。

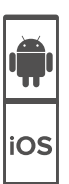

# 第 2 章 **2 使用捕获板**

<span id="page-10-0"></span>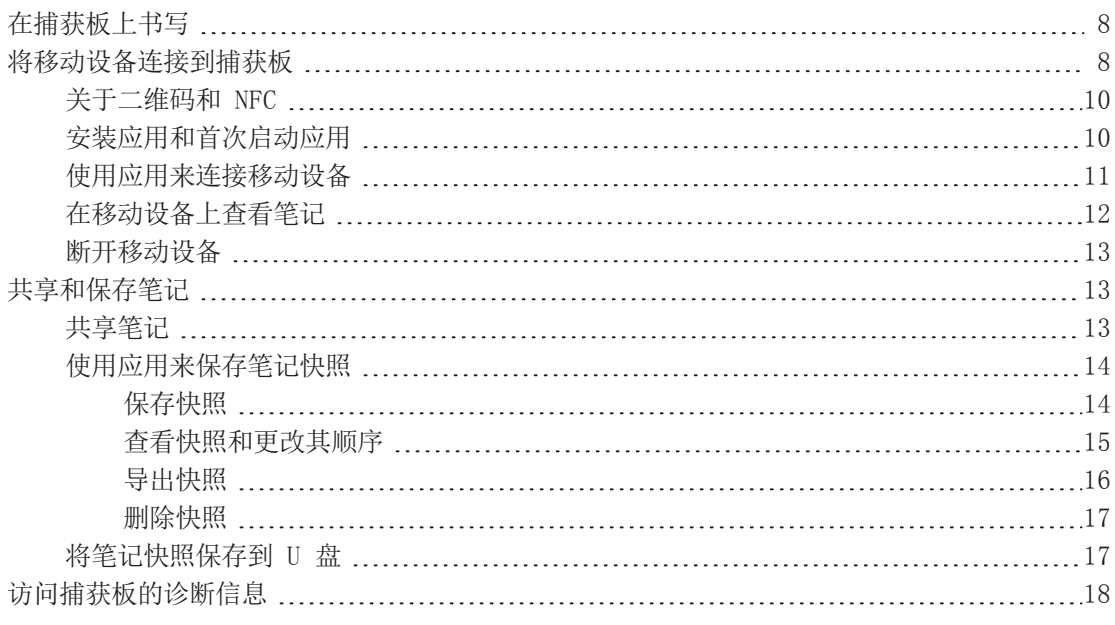

本章说明了如何使用捕获板。使用捕获板涉及三个高级别步骤:

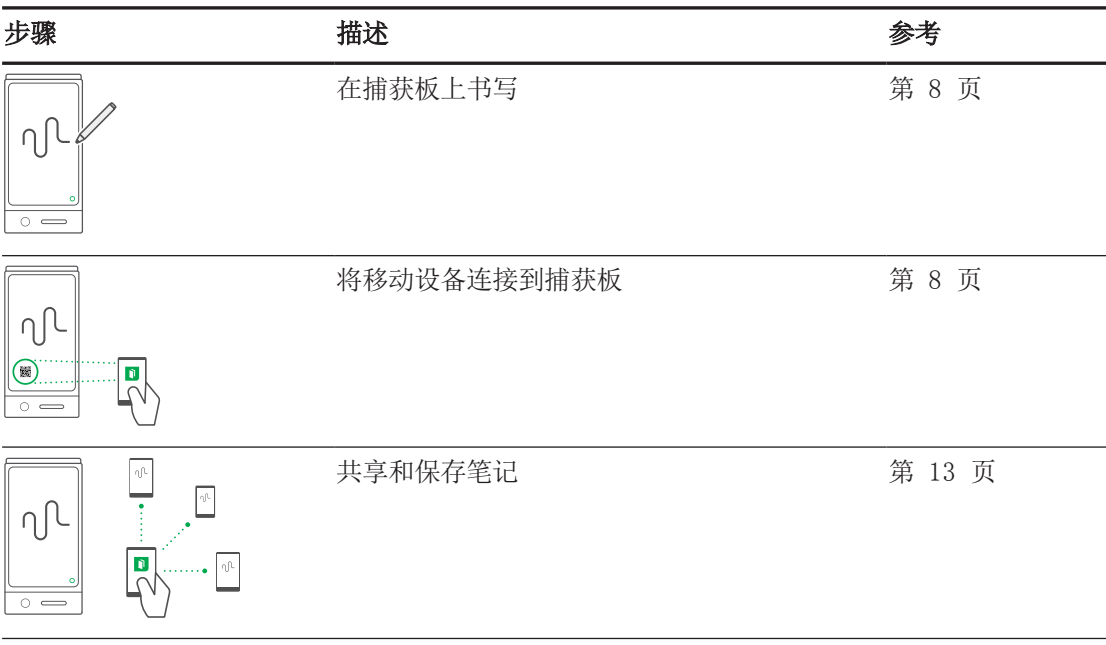

# <span id="page-11-0"></span>在捕获板上书写

可以在捕获板上书写和擦除笔记,就像在传统白板上操作一样。要让捕获板实现最 佳性能,请遵循以下最佳做法:

建议做法

- <sup>l</sup> 使用捕获板随附的标记笔或 SMART 推荐的第三方标记笔来书写和绘图。有关 建议的第三方标记笔的列表,请参阅第 25 页的[更换标记笔和橡皮擦](#page-28-1)。
- <sup>l</sup> 使笔与捕获板表面成直角 (90°)。
- <sup>l</sup> 在连接了应用时,只使用捕获板随附的橡皮擦来擦除笔记。
- <sup>l</sup> 在擦除笔记时使橡皮擦平贴捕获板的表面。
- <sup>l</sup> 在书写或擦除笔记时,确保手掌、手臂和宽松衣物不要接触捕获板的表面。
- 按照本用户指南中提供的说明定期清洁橡皮擦和捕获板(请参考第 23 页的*[清洁捕获板](#page-26-1)*(。
- <sup>l</sup> 开始在捕获板上书写之前,等待捕获板上的图标停止闪烁。
- <sup>l</sup> 如果您使用的是支持两人同时书写或擦除的 SMART kapp 84" 捕获板,请确保两支笔之间 或笔与橡皮擦之间有至少 8 cm (3")。

禁止事项

- <sup>l</sup> 抓笔时太靠近笔尖。这可能导致捕获板将笔解释为橡皮擦。
- <sup>l</sup> 将任何物品放在捕获板的底部框架上。
- <sup>l</sup> 在捕获板上悬挂物品(如外套)
- <sup>l</sup> 将便签或磁粒粘到捕获板上。
- <sup>l</sup> 在书写笔记时将手掌贴在捕获板上。
- <sup>l</sup> 在书写笔记时在捕获板上使用尺子。
- <sup>l</sup> 使笔划挨得太紧,写很小的字。很小的字或挨紧的笔划可能在 SMART kapp 应用中混杂在 一起。
- <sup>l</sup> 将捕获板放在有很强红外 (IR) 光源的位置,例如阳光下或靠近白炽灯或卤素灯。红外光可 能导致捕获板上的传感器出现性能问题并且可能导致漏掉白板笔的笔划。
- <span id="page-11-1"></span><sup>l</sup> 绘图太靠近捕获板的边缘或角落。SMART kapp 应用可能难以捕获此信息。

## 将移动设备连接到捕获板

在与其他人分享在捕获板上书写的笔记之前,需要将移动设备连接到捕获板。

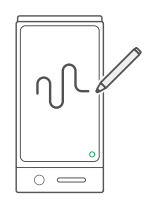

#### 可以将以下类型的移动设备连接到捕获板:

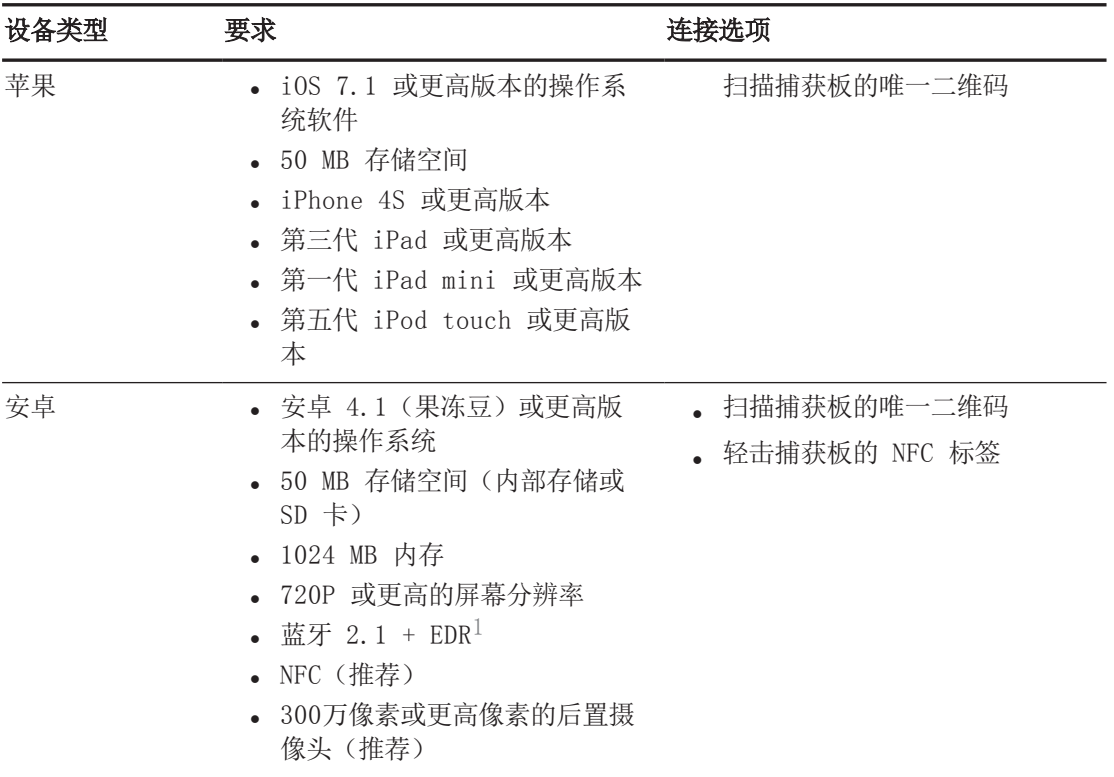

#### 注意

SMART kapp 应用的大部分功能在 iOS 操作系统和安卓操作系统之间是相同的。但是,有些 功能仅适用于其中一个操作系统。该用户指南的其余部分用以下图标强调的这些功能:

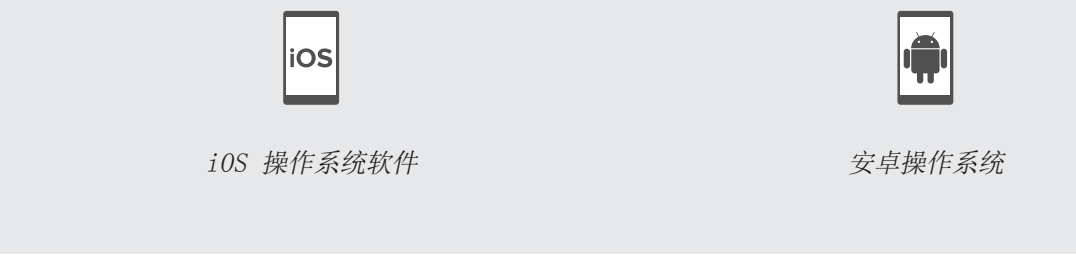

首次连接移动设备时,会提示您安装应用。然后可以使用此应用与其他人分享在捕获上书写的笔 记。

<sup>1</sup>兼容蓝牙 3.0 和双模式蓝牙 4.0

#### <span id="page-13-1"></span>关于二维码和 NFC

如上一节所述,可以通过扫描捕获板的二维码或轻触捕获板的 NFC 标签,将移动设备连接到捕 获板。

<sup>l</sup> 二维码是一种条形码。如果您的移动设备有后置摄像头和二维码扫描应用程 序,您可以扫描二维码,就像您的捕获板上的二维码。您的移动设备然后将执 行二维码命令。通常情况下,二维码命令会显示消息或打开网页。

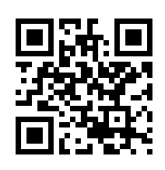

<sup>l</sup> NFC是一种无线技术,使您能够将移动设备与其他设备(如您的捕获板)连 接,只需将您的移动设备靠近(或"轻击")其他设备。

#### 注意

目前,无法使用移动设备的 NFC 支持将捕获板连接到 iPhone 6。

#### ■■ 提示

请参考移动设备的文档,了解其 NFC 收发器的位置。在将移动设备连接到捕获板时,可 能需要将移动设备来回移动,直到其 NFC 收发器检测到捕获板的 NFC 标签。

#### <span id="page-13-0"></span>安装应用和首次启动应用

SMART kapp 应用使您能够将移动设备连接到捕获板,在移动设备上查看在捕获板上书写的笔 记,以及共享笔记。可以通过扫描捕获板的二维码或轻击其 NFC 标签,在移动设备上安装此应 用。

#### 安装应用

- 1. 执行以下操作之一:
	- a. 启动移动设备上的二维码扫描应用,然后将移动设备的 后置摄像头对着捕获板的二维码进行扫描。

 $\mathbb{Q}$ b.

Apple App Store 或 Google Play 将打开。

2. 下载并安装应用。

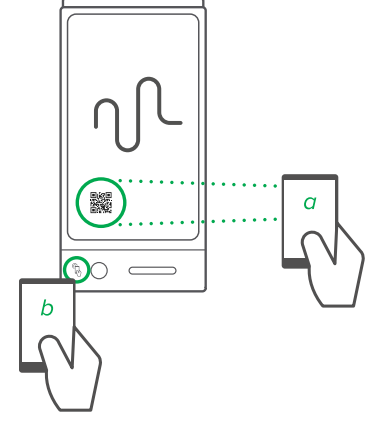

#### 首次启动应用。

1. 在移动设备上启动 SMART kapp 应用。 将出现应用的教程。

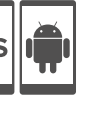

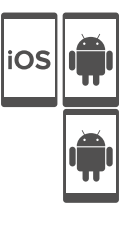

2. 使用滑动手势来浏览教程的各屏幕内容。

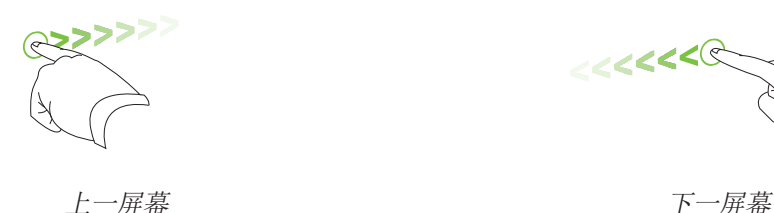

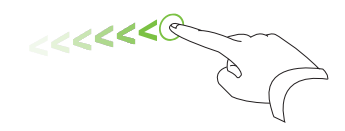

3. 看完教程后,点击关闭。

将出现应用的主屏幕。

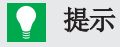

如果您想再次查看教程,点击应用主屏幕上的设置 2,然后点击教程。

#### <span id="page-14-0"></span>使用应用来连接移动设备

在安装 SMART kapp 应用之后,可以使用它通过二维码或 NFC 将移动设备连接到捕获板。

#### 注意

一些安卓移动设备需要您接受配对请求,才能连接到捕获板。在屏幕上向下滑动以访问通知抽 屉并接受配对请求。

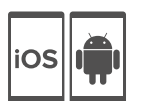

#### 通过二维码连接您的移动设备

- 1. 在移动设备上启动 SMART kapp 应用。
- 2. 将移动设备的后置摄像头放在捕获板的二维码上方,使二维码 出现在应用屏幕的中心。

该应用将移动设备连接到捕获板。

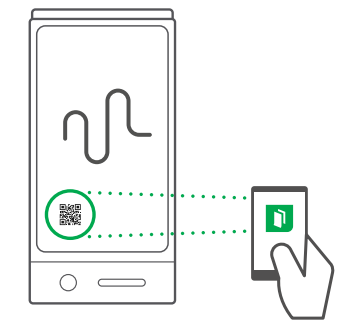

#### 注意

如果应用未将移动设备连接到捕获板,请将移动设备离捕获板近一点或远一点,使应用可 以捕获二维码。

第 2 章 使用捕获板

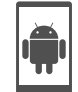

#### 通过 NFC 连接您的移动设备

- 1. 在移动设备的设置中启用 NFC(若尚未启用)。
- 2. 将移动设备靠近捕获板的 NFC 标签 $\mathbb{Q}_\infty$ SMART kapp 应用启动,并将移动设备连接到捕获板。

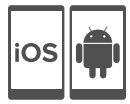

iOS

#### 通过捕获板 ID 连接您的移动设备

- 1. 找到捕获板的 10 位 ID。它位于二维码旁边。
- 2. 在移动设备上启动 SMART kapp 应用。
- 3. 轻击设置 3 > 高级 > 手动连接。

将出现输入 ID窗口。

轻击菜单:> 设置 → 高级 > 手动连接。

将出现输入 ID窗口。

- 4. 将捕获板 ID 输入框中。
- 5. 轻击转到。
- <span id="page-15-0"></span>6. 该应用将移动设备连接到捕获板。

#### 在移动设备上查看笔记

当移动设备与捕获板连接时,可以在移动设备上查看在捕获板上书写的笔记。当您书写或擦除笔 记时,移动设备上将自动显示更改。

默认情况下,移动设备上显示捕获板的整个书写表面。可以使用手势来放大、缩小和平移:

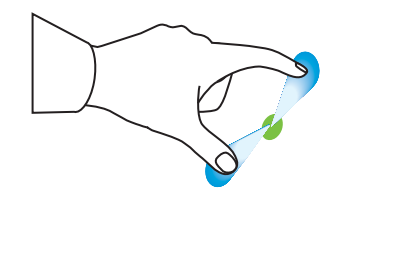

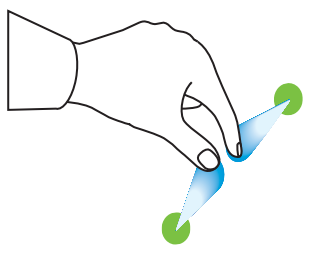

放大 しょうしゃ しゅうしゃ おおとこ 縮小 しゅうしょう かんしゅう かんしゅう しゅうしょく

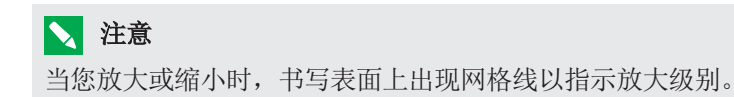

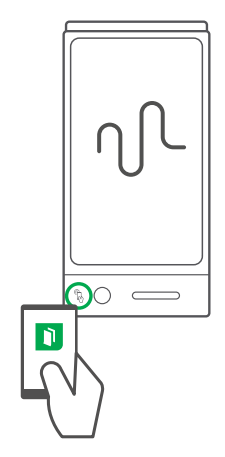

#### <span id="page-16-1"></span>断开移动设备

以下情况下移动设备自动与捕获板断开:

- <sup>l</sup> 您关闭了应用。
- <sup>l</sup> 应用在一段时间未使用后自动关闭。
- <sup>l</sup> 捕获板处于移动设备的蓝牙通信范围之外,范围约为 10 m (33' )。

手动断开移动设备:

 $\bullet$  在 SMART kapp 应用中, 点击移动设备左上角的关闭

或

• 按住捕获板上的蓝牙 》直到它变为红色。

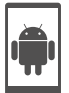

#### 注意

在将安卓移动设备连接到捕获板时,通知区域会出现一个图标。此图标表示移动设备已连接捕 获板:

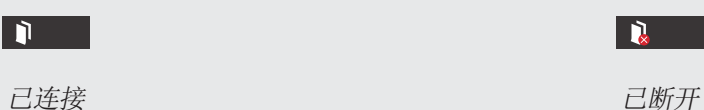

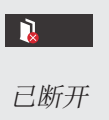

# <span id="page-16-0"></span>共享和保存笔记

与传统白板不同,捕获板使您能够与他人分享您的笔 记,并保存以供日后参考。具体而言,可以执行以下操 作:

- <sup>l</sup> 当您在捕获板上书写时,与其他人分享笔记
- <sup>l</sup> 使用应用来保存笔记快照
- <span id="page-16-2"></span><sup>l</sup> 将笔记快照保存到 U 盘

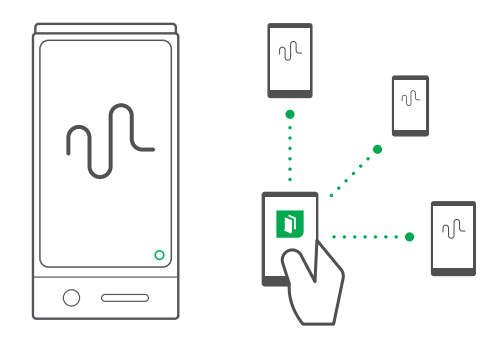

#### 共享笔记

在将移动设备连接到捕获板之后,可以使用 SMART kapp 应用来邀请最多 5 位其他人在其设备 或计算机上查看您的笔记。当其他人收到查看笔记的邀请时,他们点击链接在其网络浏览器上查 看您的笔记;他们无需安装额外软件或以其他方式配置其移动设备或计算机。

当您对笔记进行更改时,其他人可实时看到这些更改。他们还可以放大或缩小,以及保存、查看 和导出快照。

#### 注意

只有移动设备在运行 SMART kapp 应用并且已连接捕获板时,才能分享笔记。但是,移动设备 未连接捕获板时,也能导出已保存的笔记快照(参考第 17 页的[将笔记快照保存到](#page-20-1) U 盘)。

#### 共享笔记

- 1. 将移动设备连接到捕获板(请参考第 11 页的[使用应用来连接移动设备](#page-14-0))。
- 2. 点击**激请** *Q***t > 发送链接**。
- 3. 选择要用于发送邀请的应用。
- <span id="page-17-0"></span>4. 使用所选的应用来发送邀请。

#### 使用应用来保存笔记快照

当在捕获板上书写笔记时,有时可能想保存快照以收集记笔记过程中笔记的变化。

在保存快照之后,可以执行以下操作:

- <sup>l</sup> 查看快照
- <sup>l</sup> 更改快照的顺序(仅限苹果移动设备)
- <sup>l</sup> 将快照保存为 JPEG 或 PDF 文件以与他人共享
- <span id="page-17-1"></span><sup>l</sup> 删除快照

#### 保存快照

#### 保存快照

- 1. 将移动设备连接到捕获板(参考 第 11 页的[使用应用来连接移动设备](#page-14-0))。
- 2. 在捕获板上点击捕获。 0

或

```
在应用中点击捕获。
```
此应用保存笔记的快照。

#### 注意

屏幕右下角的图库 马按钮表示当前会话中已保存多少个快照。

#### <span id="page-18-0"></span>查看快照和更改其顺序

#### 查看当前会话中的快照

- 1. 在当前会话中保存一个或多个快照(请参考 第 14 页的[保存快照](#page-17-1))。
- $2.$  点击 图库 $\Box$ .

将出现会话的快照图库。

3. 点击快照的缩略图以查看。

#### ■■ 提示

在查看快照时可以使用放大、缩小和平移手势(请参考 第 12 页的[在移动设备上查看笔](#page-15-0) [记](#page-15-0))。

#### 查看之前会话中的快照

- 1. 如果当前在一个会话中,点击关闭  $\mathsf{X}_{\cdot}$ 会话结束,并且出现应用主屏幕。
- $2.$  点击 图库 $\Box$ .

将出现图库屏幕。

- 3. 点击会话的行以查看为该会话保存的快照。 将出现会话的快照图库。
- 4. 点击快照的缩略图以查看。

#### ■■ 提示

在查看快照时可以使用放大、缩小和平移手势(请参考 第 12 页的[在移动设备上查看笔](#page-15-0) [记](#page-15-0))。

#### 更改之前会话中的快照顺序

iOS

- 1. 如果当前在一个会话中,点击关闭  $\mathsf{X}_{\cdot}$ 会话结束,并且出现应用主屏幕。
- $2.$  点击 图库  $\bullet$ .

将出现图库屏幕。

- 3. 点击会话的行以查看为该会话保存的快照。 将出现会话的快照图库。
- 4. 拖动快照的缩略图以更改其顺序。

#### <span id="page-19-0"></span>导出快照

#### 导出快照

- 1. 查看要导出的快照(请参考 第 15 页的[查看快照和更改其顺序](#page-18-0))。
- 2. 如果您使用的是苹果移动设备,点击导出 1,然后选择保存到相机胶卷或作为 PDF 分享  $\circ$ 或

如果您使用的是Android的移动设备,则点击导出 %, 然后选择作为图像分享或作为 PDF 分享。

- 3. 选择要用于分享快照的应用。
- 4. 使用所选的应用来分享快照。

#### 导出当前会话中保存的所有快照

- 1. 在当前会话中保存一个或多个快照(请参考 第 14 页的[保存快照](#page-17-1))。
- 2. 如果您使用的是苹果移动设备,点击导出 II,然后选择保存到相机胶卷或作为 PDF 分享 。

或

如果您使用的是Android的移动设备, 则点击导出 %, 然后选择作为图像分享或作为 PDF 分享。

- 3. 选择要用于导出快照的应用。
- 4. 使用所选的应用来导出快照。

#### 导出之前会话中保存的所有快照

- 1. 如果当前在一个会话中,点击关闭  $\mathsf{X}_{\cdot}$ 会话结束,并且出现应用主屏幕。
- $2.$  点击 图库  $\mathbf{0}$ 。

将出现图库屏幕。

- 3. 点击会话的行以查看为该会话保存的快照。 将出现会话的快照图库。
- 4. 如果您使用的是苹果移动设备,点击导出

或

如果您使用的是安卓移动设备,点击菜单。,然后选择作为 PDF 分享。

- 5. 选择要用于导出快照的应用。
- 6. 使用所选的应用来导出快照。

#### <span id="page-20-0"></span>删除快照

#### 删除之前会话中的快照

- 1. 如果当前在一个会话中,点击关闭,然后点击断开 。  ${\sf X}$ 会话结束,并且出现应用主屏幕。
- $2.$  点击 图库  $\mathbf{0}$ .

将出现图库屏幕。

- 3. 点击包含您要删除的快照的会话。 将出现会话的快照图库。
- 4. 点击要删除的快照。
- 5. 点击删除 $\overline{\mathbb{O}}$ , 然后点击确定 。

#### 删除之前会话的全部快照

- 1. 如果当前在一个会话中,点击关闭 X,然后点击断开。 会话结束,并且出现应用主屏幕。
- $2.$  点击 图库  $\mathbf{\Theta}$ .

将出现图库屏幕。

3. 如果您使用的是苹果移动设备,请点击**编辑**。

或

如果您使用的是安卓移动设备上,点击菜单 ,<br>想后选择选择。

- 4. 选择要删除的会话。
- 5. 点击删除 10, 然后点击确定。

<span id="page-20-1"></span>将笔记快照保存到 U 盘

如果没有移动设备或喜欢使用其他方式保存笔记快照,则可以将 PDF 快照保存到 FAT 格式的 U 盘。

#### 保存快照

- 1. 将 U 盘连接到捕获板侧面的 USB 2.0 A型插座上。
- 2. 在捕获板上点击捕获 O或USB 3。

捕获板将笔记快照保存到 U 盘。

<span id="page-21-0"></span>3. 当保存快照完成时,将 U 盘与捕获板断开。

# 访问捕获板的诊断信息

SMART kapp 应用提供了有关上次将移动设备连接到的捕获板的以下信息,在联系 SMART 寻求 支持时此信息可能很有用。

- <sup>l</sup> 上次连接捕获板的日期
- 捕获板 ID
- <sup>l</sup> 尺寸
- 序列号
- <sup>l</sup> 型号
- <sup>l</sup> 固件版本

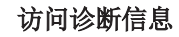

轻击设置 ◎ > 高级 > 诊断信息。

将出现诊断信息。

轻击菜单■ > 设置 ◎ > 高级 > 诊断信息。

将出现诊断信息。

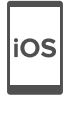

# <span id="page-22-0"></span>第 3 章 使用高级订阅

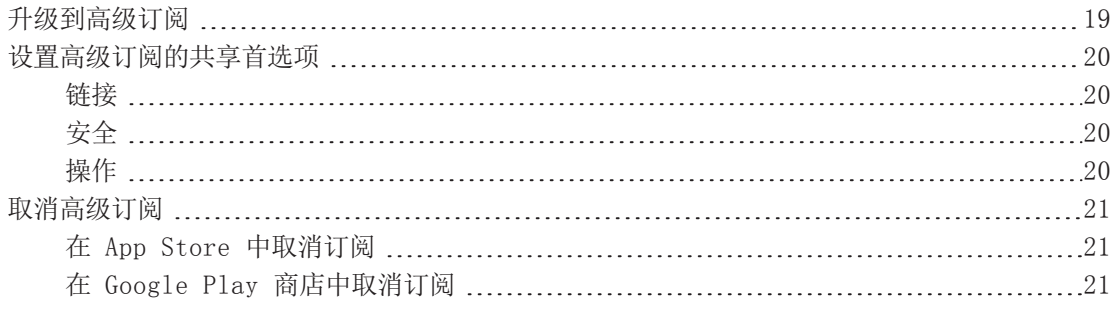

当升级到高级订阅时, 您可以:

- <sup>l</sup> 与多达 250 位观看者共享会话
- <sup>l</sup> 使用密码保护共享会话
- <sup>l</sup> 在会议开始之前,给会议分配静态链接,并共享该静态链接。
- <span id="page-22-1"></span><sup>l</sup> 将快照分享为无水印 PDF 和图像

# 升级到高级订阅

iOS

#### 升级到高级订阅

- 1. 在 SMART kapp 安卓应用中, 点击菜单 , 然后点击设置 3。 在 SMART kapp iOS 应用中, 点击设置 $\, \mathbf{\Theta} \, .$ 将出现设置屏幕。
- 2. 点击转到高级。

将出现"转到高级"屏幕。

3. 点击每月 \$1.99或每年 \$19.99。

注意 价格可能因地区而异。

如果使用 iOS,请输入 App Store 的密码。 如果使用安卓,请输入 Google Play 商店的密码。 您收到电子邮件收据,里面有此次购买的详细信息。

# <span id="page-23-0"></span>设置高级订阅的共享首选项

<span id="page-23-1"></span>在设置中,可以设置高级订阅的共享首选项

#### 链接

可以选择静态链接或动态链接。

- <sup>l</sup> 静态链接提供了共享会话的永久链接。可以在会议开始前发送链接,以简化会议开始流程。
- <sup>l</sup> 动态链接则为每个共享会话提供新链接。

#### <span id="page-23-2"></span>安全

使用密码保护共享会话。

#### 使用密码

- 1. 将出现"输入密码"对话框。
- 2. 选择需要密码复选框。
- 3. 输入最多 32 个字符的密码。
- 4. 点击确定。

#### 关闭密码

- 1. 将出现"输入密码"对话框。
- 2. 清除需要密码复选框。
- <span id="page-23-3"></span>3. 点击确定。

#### 操作

如果选择了静态链接,将出现发送链接的选项。

第 3 章 使用高级订阅

#### 发送链接

- 1. 选择静态链接。
- 2. 点击发送链接。

将出现发送链接对话框。

<span id="page-24-0"></span>3. 选择一种发送链接的方法。

# 取消高级订阅

#### 重要

- <sup>l</sup> 卸载应用不会自动停止订阅。必须取消订阅才能结束订阅。如果卸载应用而不取消订阅, 则仍会收取费用。
- <sup>l</sup> 取消订阅不会退还订阅款项,并且之前收取的订阅款项无法在取消日期按比例计费。例 如,如果在 1 月 1 日购买了一年订阅,并在 7 月 1 日取消,则可以访问 SMART kapp 的高级功能,直到 12 月 31 日。但是,在之后的 1 月 1 日,不会再收取订阅费。

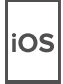

<span id="page-24-1"></span>在 App Store 中取消订阅

#### ■■ 提示

要使用计算机取消订阅,请参[考support.apple.com/en-ca/HT202039](http://support.apple.com/en-ca/HT202039)。

#### 取消您的订阅

- 1. 在主屏幕中, 轻击App Store。
- 2. 轻击专题。
- 3. 滚动到底部并轻击苹果 ID。如果您未登录, 请输入密码。
- 4. 轻击查看苹果 ID。如果有提示,请输入密码。
- 5. 在帐户设置屏幕上,向下滚动并轻击**管理应用订阅**。
- 6. 轻击SMART kapp应用,然后轻击订阅类别。
- <span id="page-24-2"></span>7. 要取消订阅,轻击以关闭自动续期。
- 在 Google Play 商店中取消订阅

#### 取消您的订阅

- 1. 访[问wallet.google.com并](https://wallet.google.com/)登录。
- 2. 单击更多 > 订阅 > 取消订阅。

# <span id="page-26-0"></span>第 4 章 维护捕获板

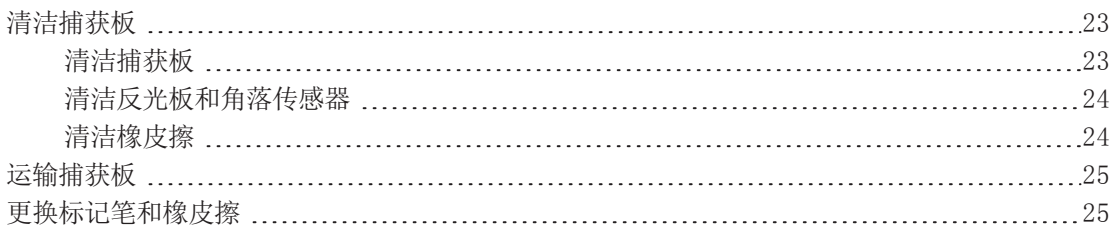

<span id="page-26-1"></span>本章介绍了如何维护捕获板以确保多年使用。

# 清洁捕获板

只要适当注意,捕获板可在多年内保持良好的工作状态。请按照下列提示使捕获板保持清洁。

#### 注意

- <sup>l</sup> 在清洁捕获板之前,断开其电源。
- <sup>l</sup> 请勿将清洁剂直接喷在捕获板的书写表面、反光框架或角落传感器上。
- <sup>l</sup> SMART 建议您每月清洁捕获板以确保最佳性能。
- <sup>l</sup> 请勿让过多的清洁剂流到框的反射表面上。
- <sup>l</sup> 从框架的反射表面上清除白板笔粉尘。
- <sup>l</sup> 请勿使用压缩空气来清洁摄像头玻璃或边框。
- <sup>l</sup> 位于框架中的数字摄像头有玻璃保护,以防止灰尘和污物。在很多灰尘的环境下,可在棉 签上喷洒家用的无酒精玻璃清洁剂,例如 Windex® 清洁剂,然后在玻璃上轻轻擦拭。请 勿用压缩空气来清洁摄像头,且不要施加太大的压力,因为这样会损坏反射表面或摄像 头。

<span id="page-26-2"></span>清洁捕获板

#### 注意

- <sup>l</sup> 在清洁捕获板之前,断开其电源。
- <sup>l</sup> 请勿将清洁剂直接喷在捕获板的书写表面、周围的反光带或传感器上。

长时间留在捕获板书写表面上的墨迹可能更难清洁。要清除白板笔墨迹,请遵循下面的说明。

#### 清洁您的捕获板

1. 在干净的无绒布或纸巾上喷少量水或清洁剂。

#### 重要

可接受的清洁剂包括水、白板清洁剂、Windex 玻璃清洁剂和异丙醇。

<span id="page-27-0"></span>2. 清洁捕获板的表面。

清洁反光板和角落传感器

#### 注意

在清洁捕获板之前,断开其电源。

#### ● 提示

SMART 建议最后清洁角上的传感器,以免之前的清洁操作在传感器上留下痕迹。

捕获板在书写表面的周围采用数字传感器和反光带,以数字方式捕获书写。反光带表面和传感器 上积聚过多灰尘或白板干粉可能影响性能。随着时间推移,底部反射框架和角上传感器最有可能 聚积过多灰尘和白板笔干粉。

#### 清洁反光板和角落传感器—方法 1

在看到过多灰尘和白板笔干粉积聚的区域,小心地进行真空吸尘。

#### 清洁反光板和角落传感器—方法 2

1. 在干净的无绒布或纸巾上喷少量水或清洁剂。

#### 重要

- <sup>o</sup> 可接受的清洁剂包括水、Windex 玻璃清洁剂和异丙醇。
- <sup>o</sup> 从角落开始向内擦拭,以避免将白板笔干粉和灰尘擦到传感器上
- 2. 使用干净、打湿的无绒布,轻轻地擦拭捕获板底部的角落传感器。确保框架和角落传感器没 有灰尘和残留物。

#### <span id="page-27-1"></span>清洁橡皮擦

橡皮擦可用于擦除捕获板表面的墨迹。随着时间推移,橡皮擦毡会聚积白板笔墨粉,擦除效果变 差。

#### 清洁橡皮擦毡

- 1. 在流动的冷自来水下冲洗橡皮擦毡。
- 2. 戴上手套,涂一点中性肥皂或清洁剂,然后用手擦拭橡皮擦毡。

第 4 章 维护捕获板

- 3. 在流动的冷自来水下彻底冲洗橡皮擦毡
- 4. 将擦毡压在毛巾或纸巾上,吸掉多余的水。
- <span id="page-28-0"></span>5. 让橡皮擦毡完全风干。

# 运输捕获板

保存原包装,以在需要时重新包装捕获板。此包装的设计具有最佳的防振和防震保护。如果没有 原包装,可以直接向 SMART 授权经销商购买相同的包装。

#### ■■

仅使用原包装或替换包装来运输捕获板。运输捕获板时包装不正确可能导致保修失效并且可能 损坏产品。

### <span id="page-28-1"></span>更换标记笔和橡皮擦

SMART kapp 42" 随附三支白板笔和一块橡皮擦。

SMART kapp 84" 随附六支白板笔和一块橡皮擦。

如果找不到标记笔或其墨水用完,则可以用第三方白板笔代替。第三方白板笔的笔筒可以是任何 长度和直径,但笔头和笔尖必须在以下尺寸范围内:

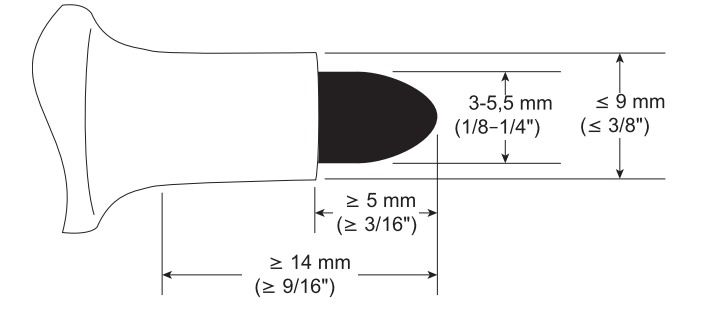

为获取最佳结果,SMART 建议以下第三方替换标记笔:

- BIC® Magic Marker® 液体白板笔, 细笔尖
- <sup>l</sup> Expo® 低气味、细笔尖白板笔
- Staples® Remarx™ 白板笔, 圆笔尖
- <sup>l</sup> Melissa & Doug® 白板笔

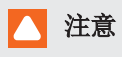

建议不要将以下笔与捕获板一起使用。

- BIC Great Erase Grip® 白板笔
- Board Dudes®
- Liqui-Mark®
- Quartet®

如果找不到橡皮擦,可以从 SMART 零部件商店购买替换品(请参考 [smarttech.com/Support/PartsStore](http://www.smarttech.com/Support/PartsStore?openExternal=true))。

# <span id="page-30-0"></span>第 5 章 捕获板疑难解答

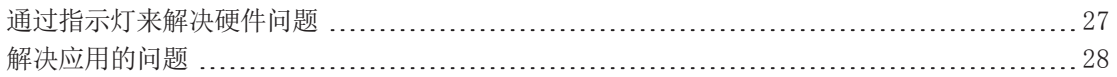

<span id="page-30-1"></span>本章说明了如何对捕获板和 SMART kapp 应用的常见问题进行疑难解答。

# 通过指示灯来解决硬件问题

SMART kapp 42" 捕获板的右下角有四个指示灯。SMART kapp 84" 捕获板的笔架上有四个指示 灯。首次将捕获板连接电源时,指示灯按以下顺序点亮和熄灭,直到捕获板可供使用:

- <sup>l</sup> 状态
- <sup>l</sup> 蓝牙
- $\bullet$  USB
- <sup>l</sup> 捕获

当捕获板可供使用时,可以看这些指示灯来确定捕获板的状态以及诊断常见问题。

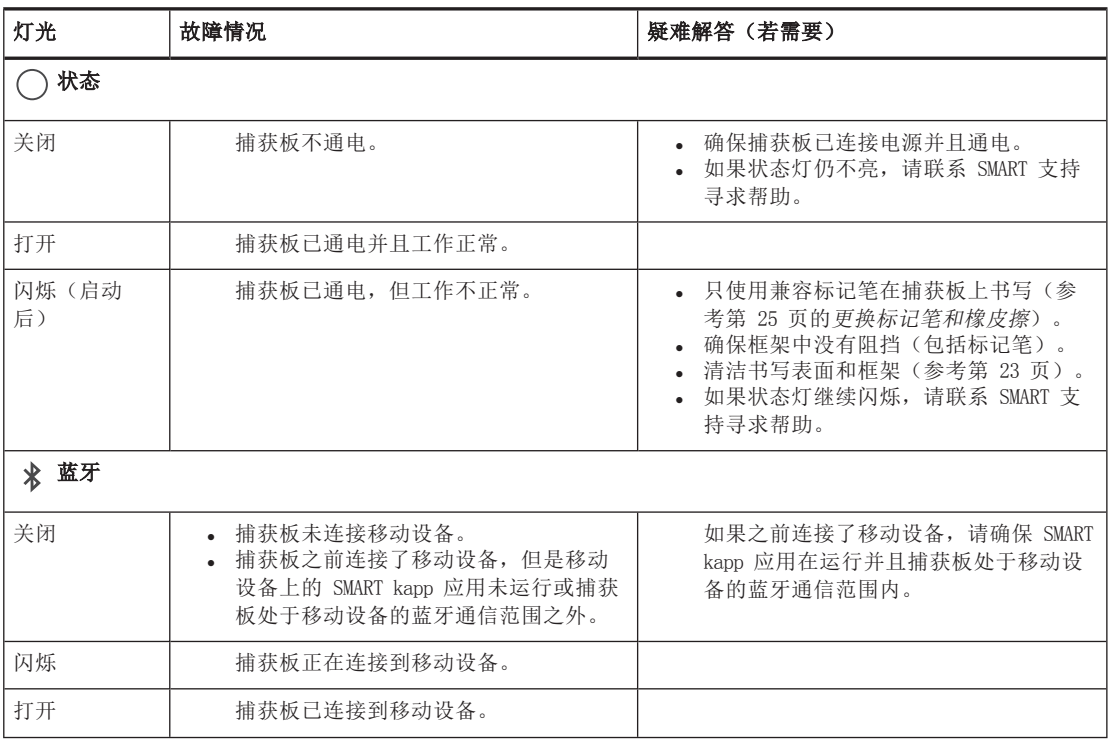

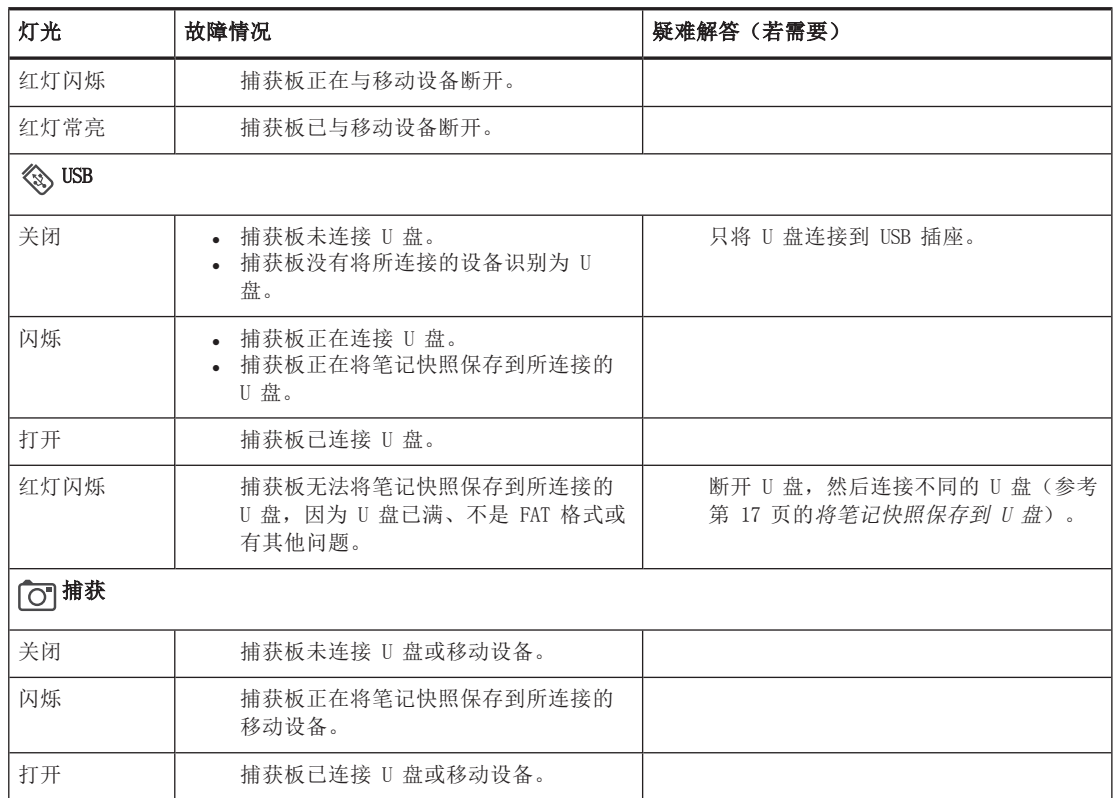

# <span id="page-31-0"></span>解决应用的问题

以下是在使用 SMART kapp 应用时可能遇到的问题。

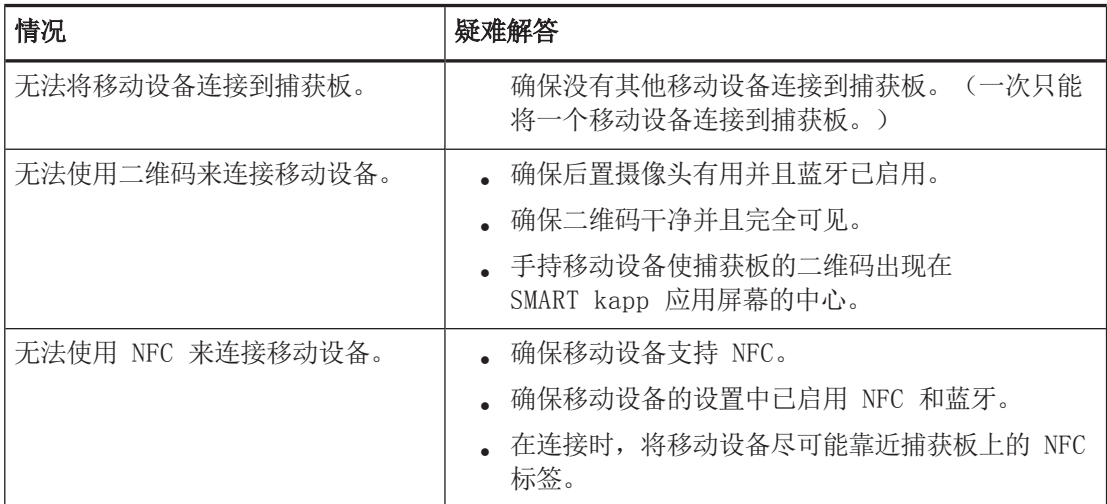

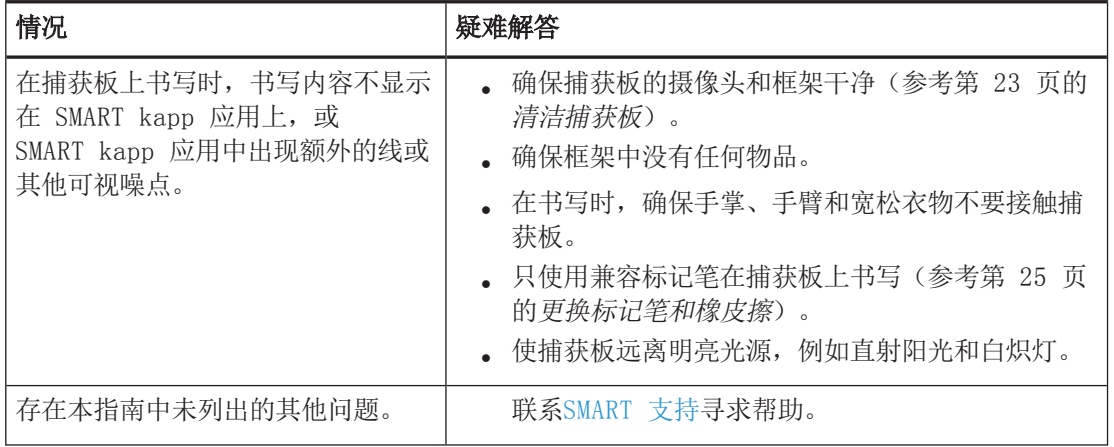

# <span id="page-34-0"></span>附录 A 美国联邦通信委员会干扰声明

本设备符合 FCC 规则第 15 部分的规定。其运行须满足以下两个条件:(1) 本设备不会产生有 害干扰 (2) 本设备必须抗任何干扰,包括可能导致意外运行的干扰。

本设备经测试证明符合 FCC 规则第 15 部分关于 B 类数字设备的限制规定。这些限制旨在提供 合理的保护,防止在住宅环境中造成有害干扰。本设备会产生、使用并可发出无线射频能量,如 果不按说明安装和使用,可能对无线电通信造成有害干扰。但是,并不能保证在特定安装中不会 产生此类干扰。如果本设备确实对收音机或电视机接收造成有害干扰(通过关闭和打开本设备即 可测出),则建议用户采取下列一项措施来消除干扰:

- <sup>l</sup> 调整接收天线的方向或位置。
- <sup>l</sup> 增大本设备与接收器之间的距离。
- <sup>l</sup> 将本设备连接到不同于接收器所连电路的电源插座。
- <sup>l</sup> 咨询经销商或经验丰富的收音机/电视机技术人员以寻求帮助。

FCC 警告:未经合规负责方的明确批准进行任何更改或修改,可能导致用户操作本设备的授权失 效。

### <span id="page-34-1"></span>辐射暴露声明

本设备符合针对不受控制环境规定的 FCC 辐射限制。安装和运行本设备时,发射器与身体之间 应保持至少 20cm 的距离。

本发射器不得与任何其他天线或发射器位于同一位置或结合使用。

# <span id="page-35-0"></span>附录 B 硬件环境合规性

SMART Technologies 支持全球环保行动,努力确保电子设备的制造、销售和处理过程安全且不 危害环境。

# <span id="page-35-1"></span>废弃电子电气设备 (WEEE)

电子电气设备包含可能对环境和人类健康有害的物质。打叉带轮垃圾桶符号表示产品应该 通过适当的回收流程处理,而不是作为普通废物处理。

# <span id="page-35-2"></span>详细信息

有关详细信息,请参阅[smarttech.com/compliance。](http://www.smarttech.com/compliance)

#### SMART TECHNOLOGIES

[smartkapp.com](http://www.smartkapp.com/) smarttech.com/kb/170769